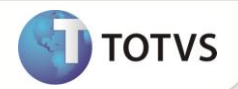

# **Rotina Protocolo**

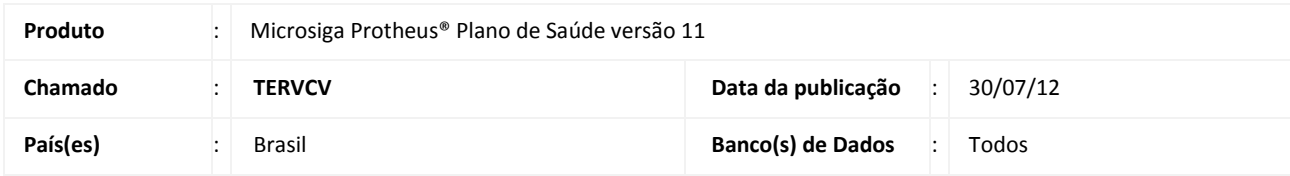

## Importante

Esta melhoria depende de execução do *update* de base **UPDPLS78,** conforme **Procedimentos para Implementação**.

Implementada a rotina **Protocolo (PLSA499)**, que cria o conceito de agrupamento das guias médicas, independente do tipo, em um único identificador denominado **Protocolo**.

Com este novo conceito, as guias apresentadas pelos prestadores de serviço de saúde poderão ser tratadas de forma conjunta nas funcionalidades **Mudança de Fase**, **Retorno de fase**, **Visualização** e **Alteração** (somente para guias em digitação).

As guias importadas no padrão **XML TISS** são agrupadas por arquivo, sendo cada arquivo um novo **Protocolo**, que se posiciona no sistema no nível acima da PEG (Protocolo de Entrega de Guias).

### **PROCEDIMENTOS PARA IMPLEMENTAÇÃO**

Para viabilizar essa melhoria, é necessário aplicar o pacote de atualizações (*Patch*) deste chamado.

## Importante

Antes de executar o compatibilizador **UPDPLS78** é imprescindível:

- a) Realizar o *backup* da base de dados do produto que será executado o compatibilizador (diretório **\PROTHEUS11\_DATA\DATA**) e dos dicionários de dados SXs (diretório **\PROTHEUS11\_DATA\SYSTEM**).
- b) Os diretórios acima mencionados correspondem à **instalação padrão** do Protheus, portanto, devem ser alterados conforme o produto instalado na empresa.
- c) Essa rotina deve ser executada em **modo exclusivo**, ou seja, nenhum usuário deve estar utilizando o sistema.
- d) Se os dicionários de dados possuírem índices personalizados (criados pelo usuário), antes de executar o compatibilizador, certifique-se de que estão identificados pelo *nickname*. Caso o compatibilizador necessite criar índices, irá adicioná-los a partir da ordem original instalada pelo Protheus, o que poderá sobrescrever índices personalizados, caso não estejam identificados pelo *nickname*.
- e) O compatibilizador deve ser executado com a **Integridade Referencial desativada\***.

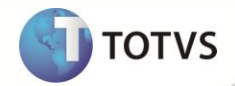

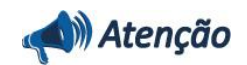

**O procedimento a seguir deve ser realizado por um profissional qualificado como Administrador de Banco de Dados (DBA) ou equivalente!** 

**A ativação indevida da Integridade Referencial pode alterar drasticamente o relacionamento entre tabelas no banco de dados. Portanto, antes de utilizá-la, observe atentamente os procedimentos a seguir:**

- i. No **Configurador (SIGACFG)**, veja se a empresa utiliza **Integridade Referencial**, selecionando a opção **Integridade/Verificação (APCFG60A)**.
- ii. Se **não** há **Integridade Referencial ativa**, são relacionadas em uma nova janela todas as empresas e filiais cadastradas para o sistema e nenhuma delas estará selecionada. Neste caso, **E SOMENTE NESTE**, não é necessário qualquer outro procedimento de ativação ou desativação de integridade, basta finalizar a verificação e aplicar normalmente o compatibilizador, conforme instruções.
- iii. Se **há Integridade Referencial ativa** em **todas** as empresas e filiais, é exibida uma mensagem na janela **Verificação de relacionamento entre tabelas**. Confirme a mensagem para que a verificação seja concluída, **ou**;
- iv. Se **há Integridade Referencial ativa** em **uma ou mais empresas**, que não na sua totalidade, são relacionadas em uma nova janela todas as empresas e filiais cadastradas para o sistema e, somente, a(s) que possui(em) integridade estará(rão) selecionada(s). Anote qual(is) empresa(s) e/ou filial(is) possui(em) a integridade ativada e reserve esta anotação para posterior consulta na reativação (ou ainda, contate nosso **Help Desk Framework** para informações quanto a um arquivo que contém essa informação).
- v. Nestes casos descritos nos itens **iii** ou **iv**, **E SOMENTE NESTES CASOS**, é necessário desativar tal integridade, selecionando a opção **Integridade/Desativar (APCFG60D)**.
- vi. Quando **desativada** a **Integridade Referencial**, execute o compatibilizador, conforme instruções.
- vii. Aplicado o compatibilizador, a **Integridade Referencial** deve ser **reativada**, **SE E SOMENTE SE** tiver sido desativada, através da opção **Integridade/Ativar (APCFG60)**. Para isso, tenha em mãos as informações da(s) empresa(s) e/ou filial(is) que possuía(m) ativação da integridade, selecione-a(s) novamente e confirme a ativação.

#### **Contate o Help Desk Framework EM CASO DE DÚVIDAS!**

1. Em **Microsiga Protheus® Smart Client**, digite **U\_UPDPLS78** no campo **Programa Inicial**.

### Importante

Para a correta atualização do dicionário de dados, certifique-se que a data do compatibilizador seja igual ou superior a **27/07/12**.

- 2. Clique em **Ok** para continuar.
- 3. Após a confirmação é exibida uma tela para a seleção da empresa em que o dicionário de dados será modificado. Selecione a empresa desejada e confirme.
- 4. Ao confirmar é exibida uma mensagem de advertência sobre o *backup* e a necessidade de sua execução em **modo exclusivo**.
- 5. Clique em **Processar** para iniciar o processamento. O primeiro passo da execução é a preparação dos arquivos, conforme mensagem explicativa apresentada na tela.

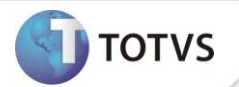

- 6. Em seguida, é exibida a janela **Atualização concluída** com o histórico (*log*) de todas as atualizações processadas. Nesse *log* de atualização são apresentados somente os campos atualizados pelo programa. O compatibilizador cria os campos que ainda não existem no dicionário de dados.
- 7. Clique em **Gravar** para salvar o histórico (*log*) apresentado.
- 8. Clique em **Ok** para encerrar o processamento.

### **ATUALIZAÇÕES DO COMPATIBILIZADOR**

- 1. Criação de **Campos** no arquivo **SX3 – Campos:**
	- Tabela **BXX- Protocolo XML TISS**:

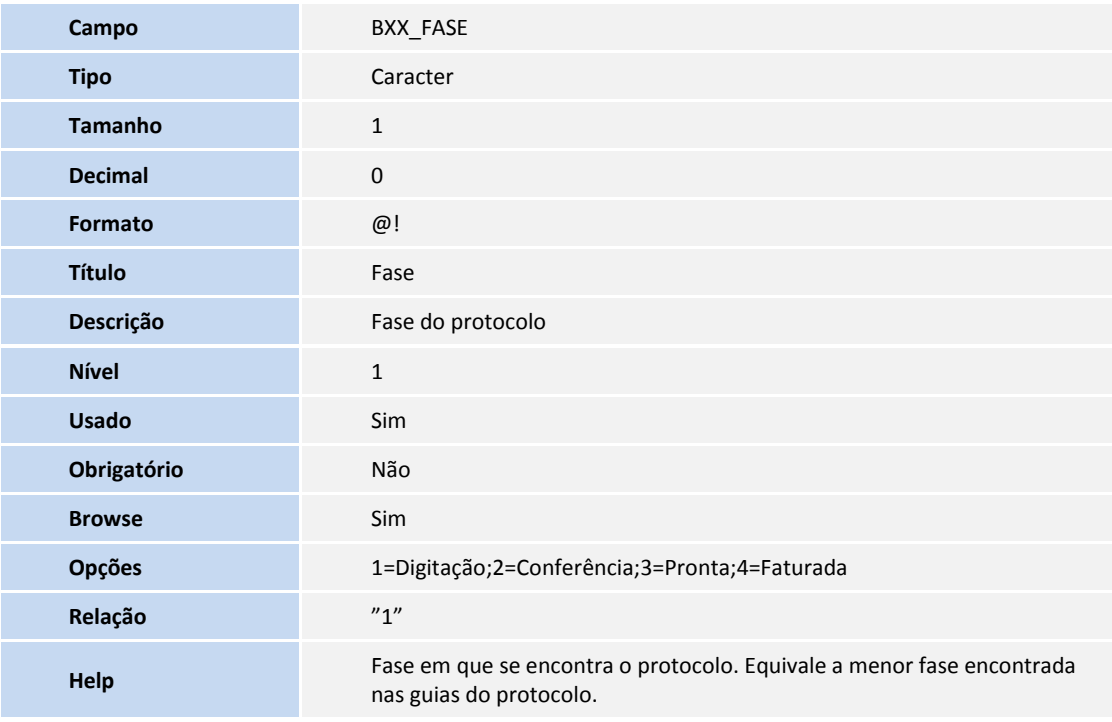

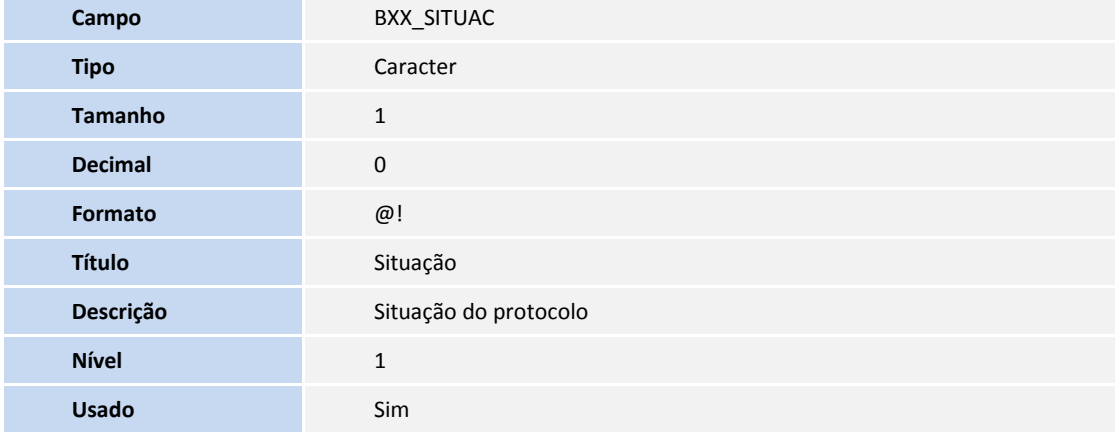

# **Boletim Técnico**

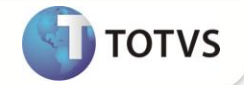

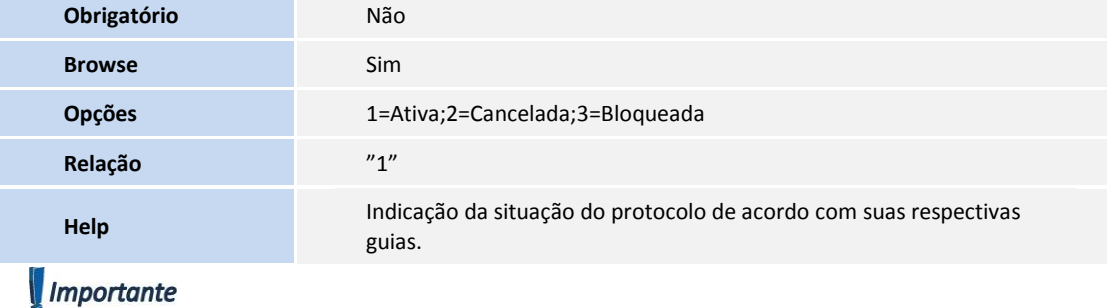

O tamanho dos campos que possuem grupo podem variar conforme ambiente em uso.

#### **PROCEDIMENTOS PARA CONFIGURAÇÃO**

1. No **Configurador (SIGACFG)** acesse **Ambientes/Cadastros/Menu (CFGX013)**. Informe a nova opção de menu do **Plano de Saúde**, conforme instruções a seguir:

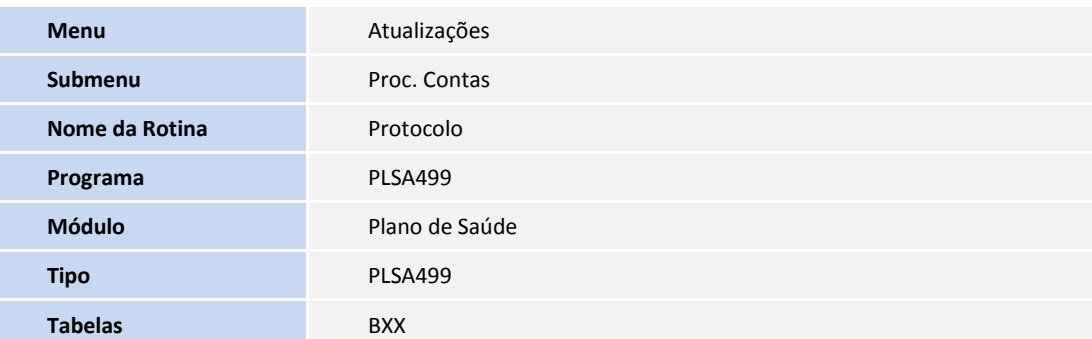

#### **PROCEDIMENTOS PARA UTILIZAÇÃO**

1. No **Plano de Saúde (SIGAPLS)** acesse **Atualizações/Proc. Contas/Protocolo (PLSA499)**.

O sistema apresenta a janela **Seleção de Protocolos** na qual é permitido informar o intervalo de RDAs a serem listados, campos **RDA de** e **RDA até**. Logo abaixo dos campos está disponível a opção de selecionar a forma de ordenação dos protocolos a serem apresentados, a opção padrão é **Data do evento**.

- 2. Clique em **Confirmar** para considerar os parâmetros informados ou em **Fechar** para listar todos os protocolos cadastrados no sistema.
- 3. Clique na opção **Incluir protocolo**.

É apresentada a janela **Selecione a RDA**.

- 4. Digite o código da RDA para a qual deseja criar o protocolo ou pressione **[F3]** para pesquisar.
- 5. Abaixo do código da RDA, informe um intervalo de datas válido para filtragem das guias.

O preenchimento do código da RDA e o intervalo de datas é obrigatório.

# **Boletim Técnico**

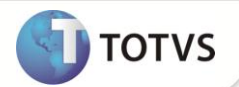

- 6. É apresentada uma listagem com opção de **Marcar** ou **Desmarcar**, contendo todas as guias encontradas no sistema de acordo com a RDA e o intervalo de datas informado anteriormente.
- 7. Marque a(s) guia(s) que deseja incluir no protocolo e clique em **Confirmar**.

Quando a listagem fechar e voltar para a janela **Selecione a RDA**, o protocolo é gravado e suas respectivas guias atualizadas.

- 8. Clique na opção **Fechar** para sair da janela **Selecione a RDA**.
- 9. Posicione o cursor sobre o protocolo gerado e clique na opção **Selecionar protocolo**.

É apresentada a janela **Manutenção de protocolo** e no menu **Ações Relacionadas** temos as seguintes opções:

- **Alterar guia** esta opção apresenta a janela de manutenção/edição da guia posicionada no *browse* (opção funcional apenas para guia em digitação);
- **Incluir guia** esta opção permite informar um novo número de guia a ser incluído no protocolo;
- **Visualizar guia** esta opção apresenta a janela de visualização da guia posicionada no *browse*.
- **Excluir guia** esta opção permite excluir a guia do protocolo, a qual não será considerada nas próximas ações do sistema sobre o protocolo.
- 10. Clique em **Ações Relacionadas** e visualize as opções disponíveis, que podem ser executadas para todas as guias do protocolo:
	- **Encerrar protocolo;**
	- **Mudança fase;**
	- **Retorno fase.**

**INFORMAÇÕES TÉCNICAS**

11. Clique em **Encerrar protocolo** para mudar o status do protocolo para **Encerrado**.

Quando neste status, o prestador não pode mais incluir e/ou excluir guias neste protocolo.

12. Clique em **Mudança fase** para alterar a fase do protocolo e de todas as suas guias.

Dessa forma, o protocolo fica com a fase igual à menor fase encontrada nas suas guias.

13. Clique em **Retorno fase** para retornar a fase do protocolo e de suas guias para a fase anterior.

Dessa forma, o protocolo fica com a fase igual à menor fase encontrada nas suas guias.

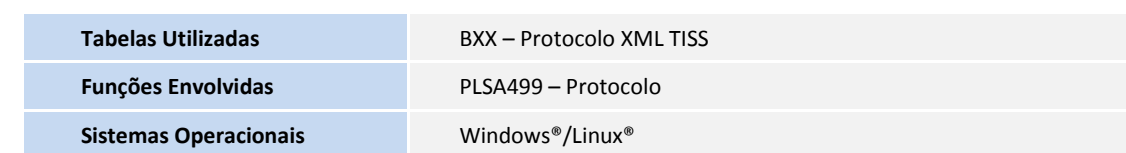